#### **Online Access to Your Medical Images**

Providing you and your doctors with secure and convenient access to your medical images & documents.

**Register with the link you receive in your e-mail to access your images.**

#### **It's simple**

We're all about simplifying your life whether you're managing chronic conditions or one brief health concern.

Our easy-to-use medical imaging solution gives you secure access to your diagnostic imaging and reports whenever you need them, eliminating the frustration caused by having your health information on CDs and film.

**When you have imaging done at our facility, we provide you free and secure online access to the same medical images your doctor sees.**

#### **We give you:**

- Immediate access to your images
- Accessibility from anywhere, anytime with any internet connected device
- Freedom from having to keep up with CDs or film
- Medical images that are safe from harm and unauthorized access
- Unlimited free storage and access

#### **NOTE:**

**"My Images" are retained for the life of your account. This allows you to revisit your prior imaging as needed.**

**"Shared Images" are deleted after 45 days. You must Copy your studies or Download DICOM to keep them past 45 days**

**This is cloud-based image sharing; this is the Nuance PowerShare Network.**

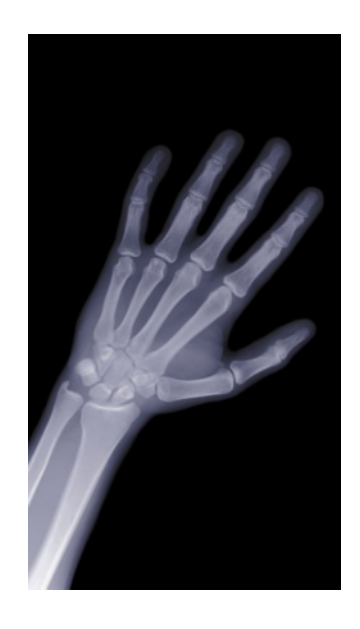

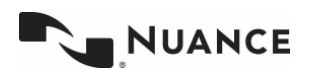

**Questions? Call 1-866-809-4746**

### **Take charge of your own healthcare**

Providing you and your doctors with secure and convenient access to your medical images & documents.

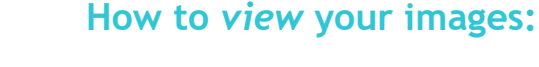

1) You will receive an email from Nuance PowerShare Support. Use the included link to access the PowerShare registration page from an internet-connected computer or mobile device. Complete all required fields, check all boxes and click the **Continue** button.

**NOTE:** There will be no charge to view your medical images from our facility.

- 
- 2) After registering and logging in you will arrive at the home screen. Click the tab labeled **Images** in order to access your images.

**NOTE:** Nuance PowerShare can be accessed from any approved internet-connected device including iOS or Android devices such as iPhones, iPads, Android Smartphones and Tablets.

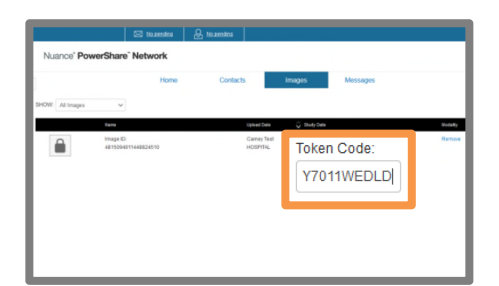

- Sign Out
- 3) Select the image(s) you would like to view and enter the **token code**  provided on the printout you received. After unlocking each image, you can click on it to view via the Basic Viewer.

**NOTE:** The token may not be required to access your images.

4) When you are finished viewing your images, after clicking the "X" to close the image, be sure to also click **Sign Out** in the upper right to end your session.

*If you would like to share your image, instructions continue on next page.*

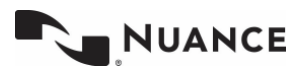

**Questions? Call 1-866-809-4746**

Free patient accounts provide the ability to upload and share with multiple contacts. If you have been asked to share your image with another PowerShare provider or facility you can do that by following the below instructions.

### **Take charge of your own healthcare**

Providing you and your doctors with secure and convenient access to your medical images & documents.

#### **How to** *share* **your images:**

- 1) From the Images tab, Select the image and choose Share these Images from the menu on the right of your screen.
- 

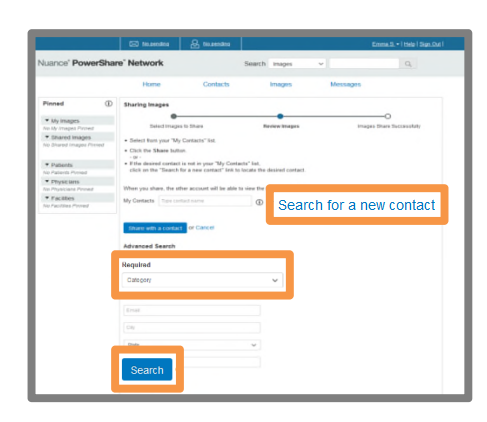

2) Select **Search for a new contact** to locate the recipient. An Advanced Search will display. You must select the category of either Facility, Physician or Patient and optionally complete any additional fields to refine and expedite your search. Click **Search**.

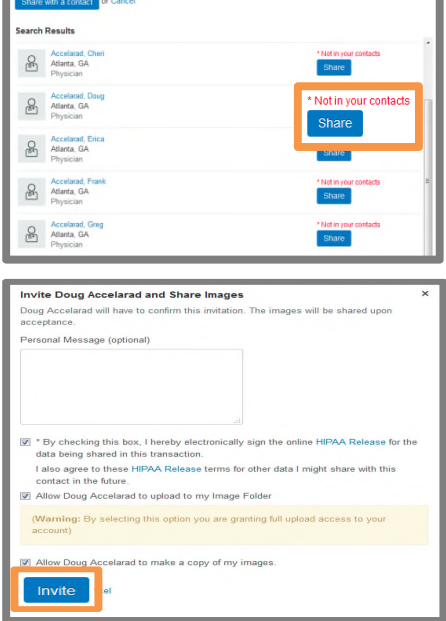

NUANCE

3) Select **Share** for the correct recipient.

NOTE: There are 3 possible status associated with a contact.

**In your contacts** – already a connection; will be able to view your image once you click 'Share'

**Not in your contacts** – in PowerShare but not a connection; clicking 'Share' will trigger the invitation process

**Not in PowerShare** – does not have a PowerShare account; clicking 'Share' will trigger the invitation process

4) Select all check boxes and click **Invite** in order to request a connection and share your image with this recipient. The recipient will need to confirm your request and will then have immediate access to the image you have shared.

## **Questions? Call 1-866-809-4746**

## **Take charge of your own healthcare**  Keep your medical images forever! Make a copy or Download them today!

## **How to** *Copy* **your images:**

- 1) From the Images tab, select the image you want to share and choose **Copy** from the menu options on the right.
- - 2) You will be prompted to confirm the image copy at a \$0.00 cost. Select **Confirm** and the process will begin to transfer this image to your account for the purpose of sharing with others. You will receive a message upon completion.

NOTE: The copy process could take a few seconds or up to an hour. It is recommended that you refresh your screen by clicking the  $\blacktriangle$  in the upper left corner to check for a confirmation message.

#### 3) Once the copy is complete, the image will become part of your **My Images** folder.

NOTE: "My Images" are retained for the life of your account. This allows you to revisit your prior imaging as needed."Shared Images" are deleted after 45 days. You must Copy your studies or Download DICOM to keep them past 45 days.

### **How to** *Download* **your images:**

- 1) From the Images tab, select the image you want to Download and choose Download DICOM from the menu options on the right.
- 2) You will see a pop up asking if you would like to include an image viewer. This is an option in case the person viewing your studies doesn't have an image viewer.

## **Questions? Call 1-866-809-4746**

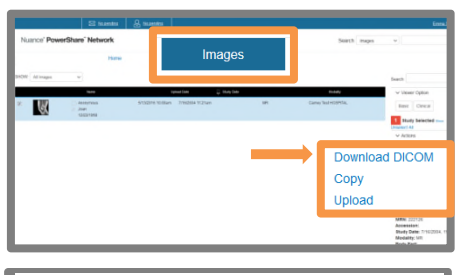

#### **Download DICOM**

Would you like to include an imad increase the file size by 30MB.

Yes **No** 

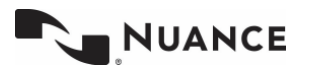